# Инструкция по использованию

# Введение

Программа «**Сервер Сетевого Тестирования**» (далее ССТ) предназначена для проведения интерактивного тестирования в классе. Она позволяет учителю отслеживать процесс тестирования учеников, автоматически подсчитывает результаты тестирования и сохраняет их для каждого ученика индивидуально.

Перед тем как ученики смогут приступить к тестированию, учителю необходимо провести подготовительную работу: научиться запускать программу, поменять пароль на персональный, настроить список учеников, изучить инструкцию по прохождению тестов и обучить учеников работе с программой.

# Начальные настройки

# **1. Запуск Сервера Сетевого Тестирования (ССТ). Регистрация программы.**

Найдите в меню "Пуск" или на рабочем столе иконку «Запуск сервера сетевого тестирования» и запустите программу двойным щелчком левой кнопки мыши.

В открывшемся стартовом окне нажмите кнопку «ЗАПУСТИТЬ СЕРВЕР».

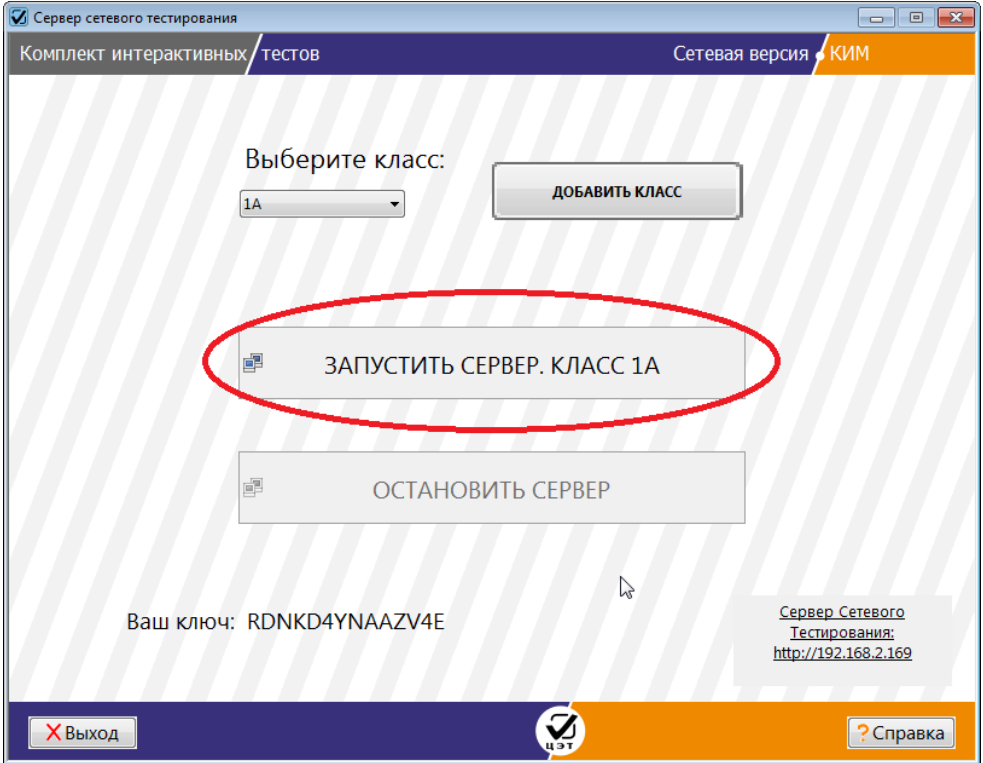

В дальнейшем, при необходимости добавления новых классов (с учетом имеющихся у Вас клиентских лицензий), Вы снова можете вызвать данный диалог и нажать кнопку «Добавить класс» в стартовом окне. Добавленный класс появится в списке «Выберите класс» и в надписи кнопки «Запустить сервер».

ССТ работает в течении 30 дней, после чего прекращает работу до введения оплаченного лицензионного ключа. Чтобы перейти к процедуре регистрации продукта до окончания ознакомительного периода, нажмите на ссылку «Ввести лицензионный ключ».

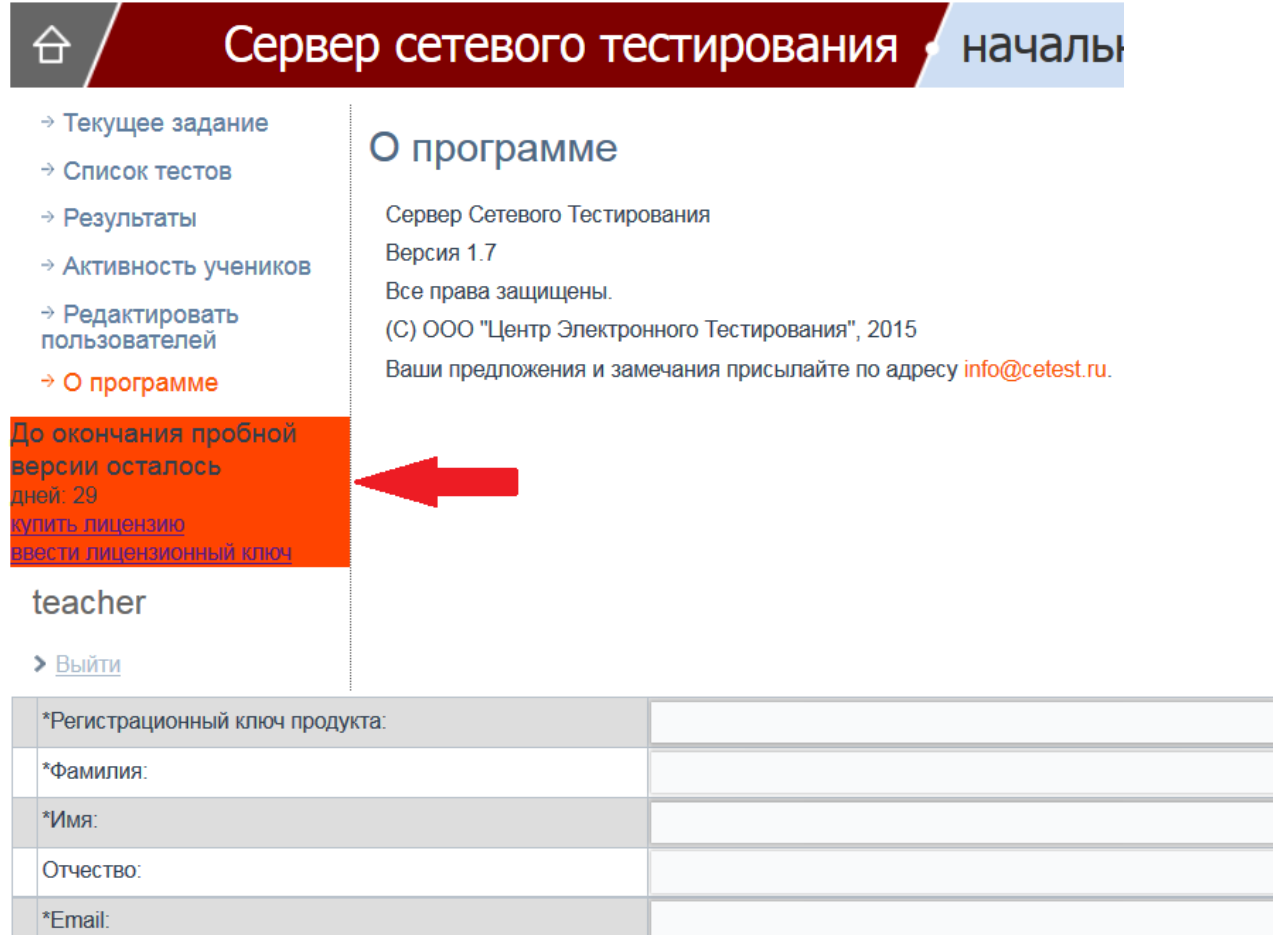

Москва

 $\overline{\mathcal{A}}$ 

 $\ddot{}$ 

Субъект федерации:

Населенный пункт:

Телефон:

Далее

Образовательное учреждение

Подписаться на новости:

Поля, отмеченные звездочкой, обязательны для заполнения.

В случае невозможности интернет-соединения, появится окно, предлагающее ввести код активации, полученный одним из перечисленных альтернативных способов связи.

Попытка интернет-соединения не удалась. Используйте один из перечисленных способов связи для получения кода активации

\* Регистрация онлайн demo.cetest.ru/reg/reg-byhand-aligned.php

\* Телефон техподдержки 8(499)-968-6160

\* Электронная почта support@cetest.ru.

Пожалуйста, при обращении сообщите следующий код: fb82840e1c81ad38 и Ваш регистрационный ключ.

### Регистрация

\*Введите полученный код активации:

Далее

## **2. Смена пароля.**

После успешной регистрации, вам прежде всего необходимо сменить пароль. Для этого в списке меню слева выберите пункт «Активность учеников».

В открывшемся окне щелкните мышью ссылку «teacher».

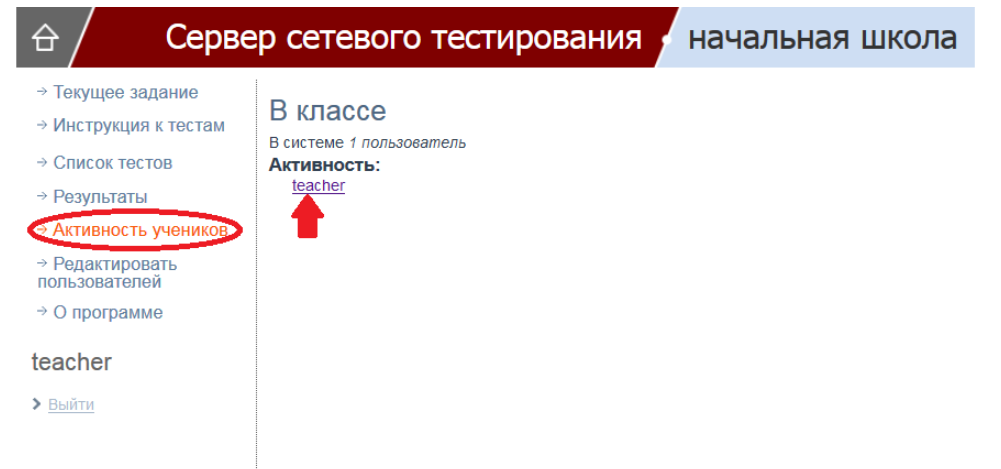

На странице редактирования пользователя teacher в поле *Имя пользователя* вы можете ввести своё имя (вместо слова *teacher*), – хотя это и не обязательно, а в полях "Пароль" и "Повторите пароль" – новый пароль.

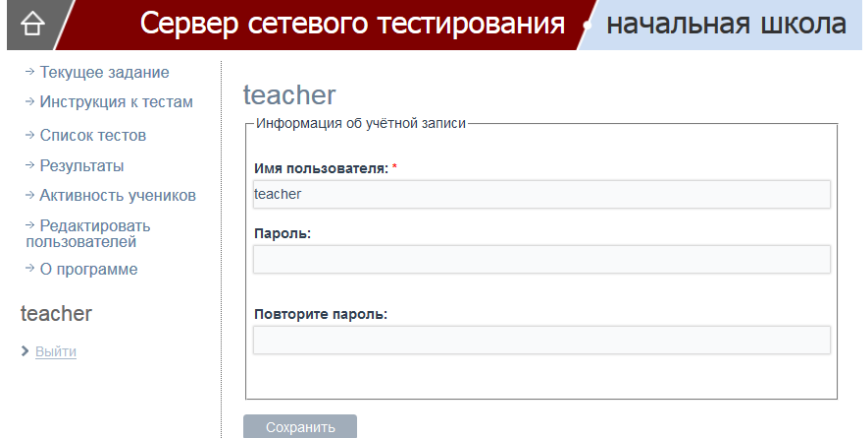

При входе учителя в систему со своего компьютера, авторизация производится автоматически и, как правило, вводить имя пользователя и пароль не требуется. Если система не производит автоматический вход (при этом вместо начальной страницы со списком тестов отображается список школьников), наберите в адресной строке браузера "http://127.0.0.1/user", перейдите на эту страницу, нажав Enter, и введите ваши новые имя и пароль.

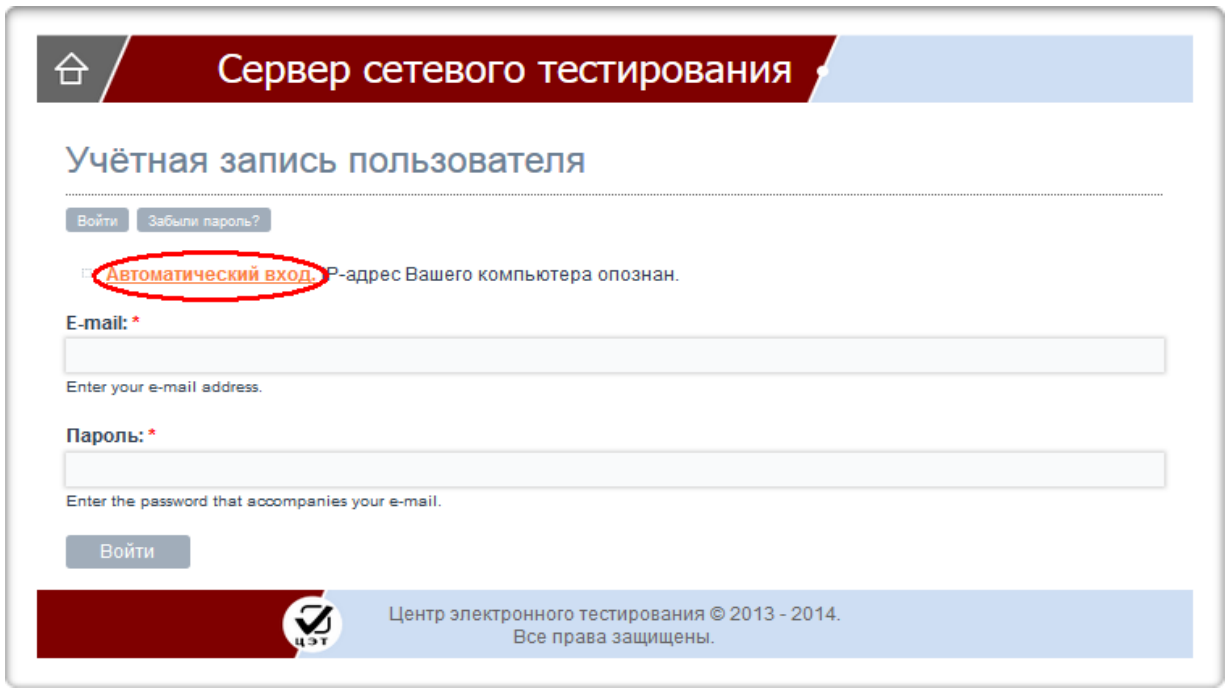

Если Вам потребовалось зайти в систему с правами учителя с другого компьютера классной сети, замените "127.0.0.1" на соответствующий адрес сервера, указанный в окне запуска/остановки системы.

### 3. Составление списка класса – регистрация школьников в

### программе.

Перед первым тестированием нужно настроить список учеников. Для этого в списке меню выберите пункт «Редактировать пользователей». В открывшемся окне вы увидите список условных учеников в виде таблицы. Чтобы вписать данные вашего школьника в таблицу, щелкните по имени условного ученика.

### 5 Инструкция по использованию

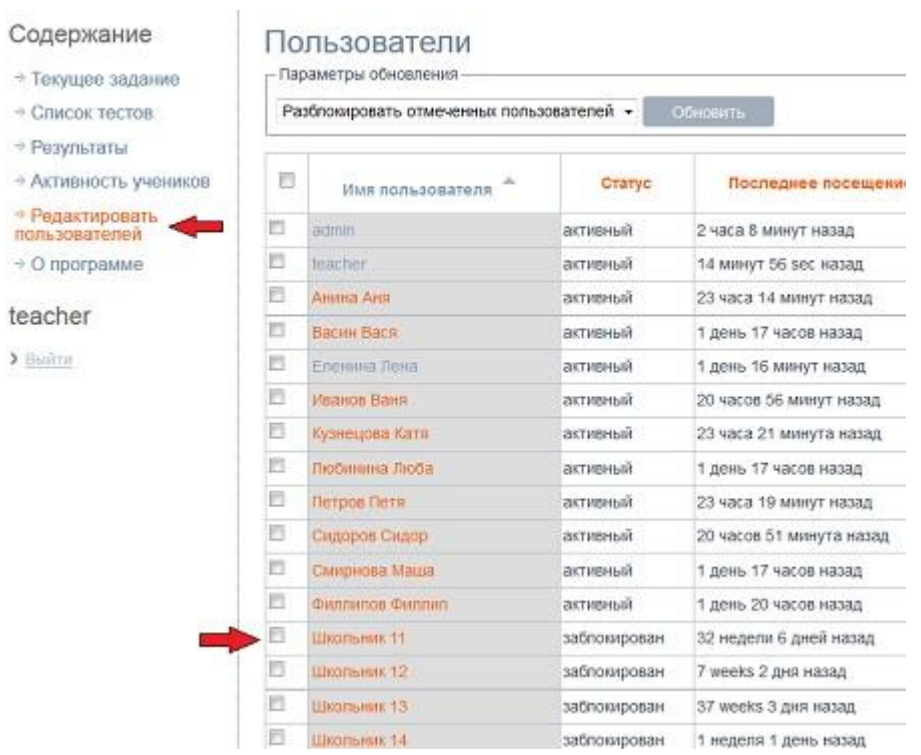

Откроется страничка с данными ученика, в поле «Имя пользователя» сотрите предыдущую запись и введите фамилию и имя ученика. Установите переключатель в «Активен». Нажмите кнопку «сохранить» внизу страницы.

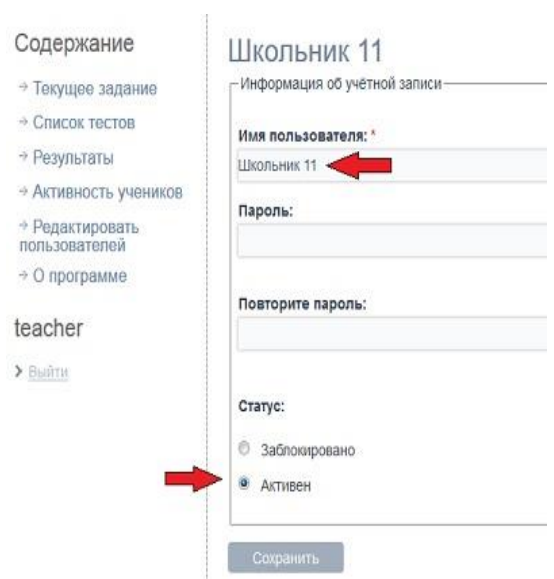

# Работа с сервером сетевого тестирования

Выполнив начальные настройки по установке Сервера Сетевого Тестирования, можно приступить к работе с ним. Для удобной навигации в левой части страницы расположено меню «**Содержание**». Щелкнув мышью по пункту меню «Текущее задание» или по изображению домика в левом верхнем углу страницы, вы попадаете на главную страницу. На ней отображаются те тесты, которые опубликованы для проведения контроля знаний учащихся.

### Проведение тестирования

Для того чтобы учащиеся выполнили нужный Вам тест, необходимо опубликовать его в списке текущих заданий. Щелкните мышью по пункту меню «Список тестов». В раскрывающихся списках выберите класс и предмет, по которым будет осуществляться проверка знаний. Далее найдите тест, который на данный момент нужно предоставить учащимся для текущей работы с ним. Установите галочку, как показано на рисунке

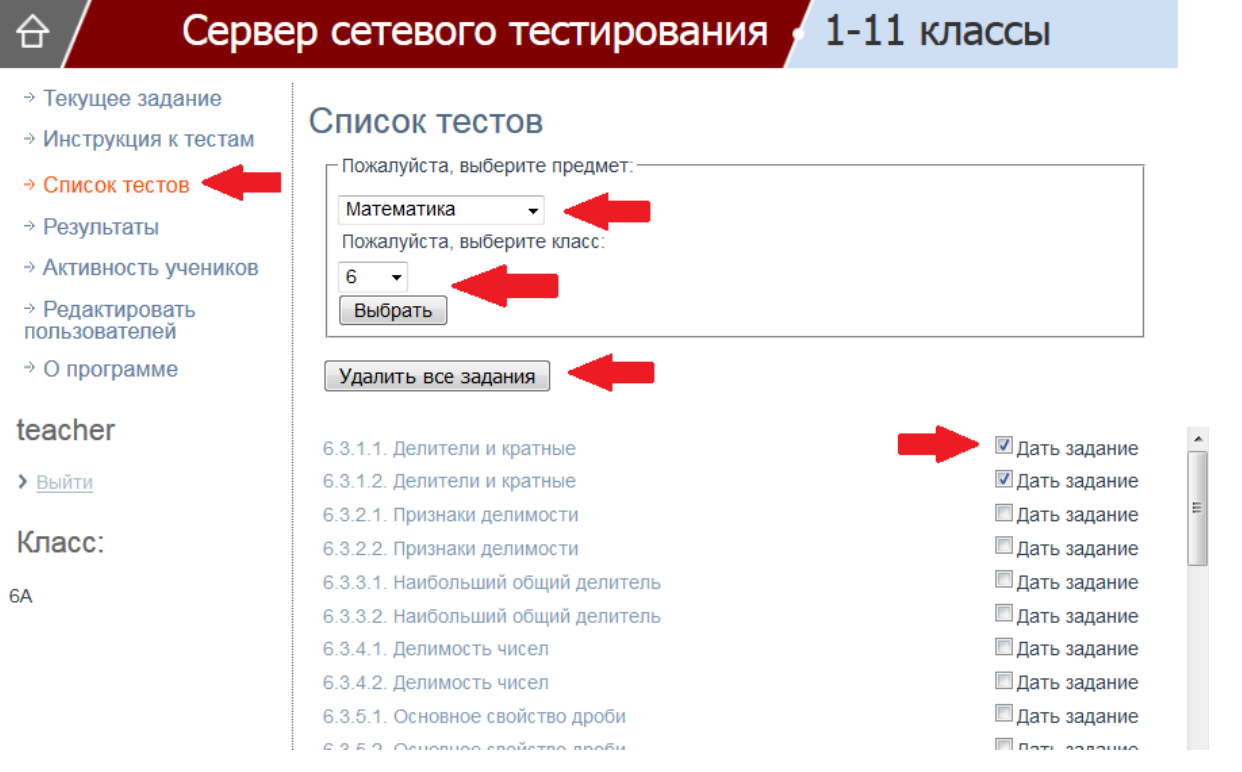

Перейдите на страницу с текущими заданиями и убедитесь в наличии там отмеченного теста.

Соответственно, для удаления теста со страницы текущего задания, нужно снова найти его в списке тестов и снять галочку. Кнопка «Удалить все задания» очистит сразу весь список выданных заданий.

### Действия школьников

Для подключения к ССТ, ученик должен открыть браузер на своем компьютере, в адресной строке ввести IP адрес сервера, указанный в правом нижнем углу стартового окна на компьютере учителя, и нажать **Enter**. Если это первое подключение, ученику необходимо сохранить эту страницу в закладках браузера и использовать её для последующих подключений . Далее ученик должен найти свое имя или номер в списке учеников и, нажав на него, войти на ССТ. (Кнопки списка с именами учеников, уже вошедших в настоящий момент в систему, будут недоступны.)

На открывшейся странице ученик находит нужный тест и нажимает на ссылку «Запуск теста» для начала тестирования. Если ученики впервые проходят подобное тестирование, то учитель должен объяснить им, как это делать, ответить на вопросы, связанные с пользованием программой во время тестирования.

### Просмотр активности

Чтобы посмотреть, какие ученики находятся сейчас в системе, зайдите в пункт меню «Активность учеников».

### Результаты тестирования

Сервер Сетевого Тестирования хранит базу данных с результатами тестирования учащихся. Удобный интерфейс отображения таблиц позволяет получать и общую картину успеваемости класса, и результаты по конкретному ученику или по определённому тесту, что позволяет улучшить процесс контроля и оценки знаний.

Щелкните мышью по пункту меню «Результаты». Вы увидите общую таблицу по всем тестам и ученикам.

#### $1-11$  классы Сервер сетевого тестирования

→ Текущее задание

→ Инструкция к тестам

→ Список тестов

- → Результаты
- → Активность учеников

→ Релактировать пользователей

 $\rightarrow$  O программе

#### teacher

> Выйти

Класс:

6A

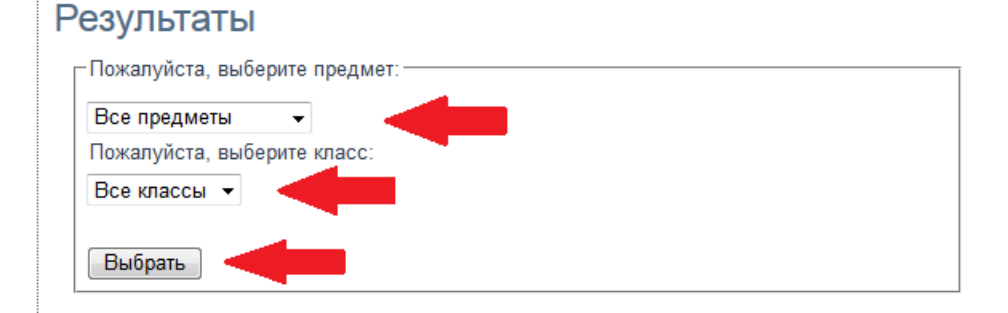

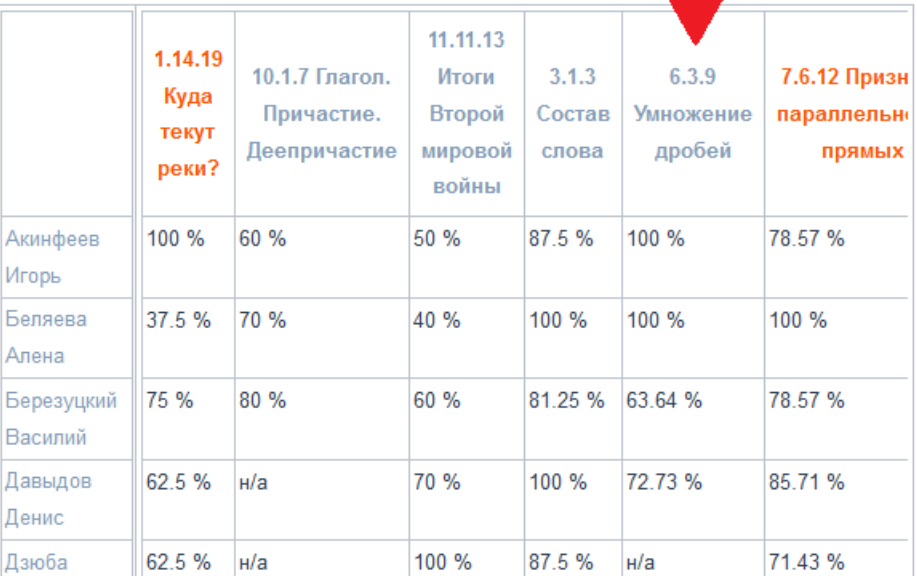

Для просмотра результатов по всем тестам конкретного учащегося щёлкните мышью по его имени.

С помощью раскрывающихся списков вверху страницы можно отобрать тесты только по интересующим Вас предмету и классу. Для перехода к детальной информации по конкретному тесту, щелкните на его названии в верхней строке таблицы, как показано на рисунке. Отобразятся подробные результаты этого теста.

台

#### 1-11 классы Сервер сетевого тестирования

6 класс. Математика. Умножение дробей

→ Текущее задание

→ Инструкция к тестам

→ Список тестов

→ Результаты

→ Активность учеников

→ Редактировать пользователей

→ О программе

#### teacher

> Выйти

Класс:

6A

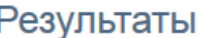

#### Задание Задание Задание Задание **Задани** Задание Школьник Вариант  $\overline{1}$  $\overline{\mathbf{z}}$  $\overline{3}$  $\overline{A}$ 5 6 Акинфеев h ă. į. 4 á, ÷ ÷ Игорь Беляева  $\overline{2}$ ş. 4 Ļ. ş. ş. 4 Алена Березуцкий l1 ş. ş. 4 Василий  $\overline{2}$ Давыдов į. į. ¥. Денис H/a H/a  $H/a$  $H/a$ Дзюба  $H/a$  $H/a$ Артем h Дмитренко 4 ş. ą, 4 Ļ. 4 Екатерина Иванов Олег  $\overline{2}$ á, á, á, á, 4 4 Ионов h á, ş. á, á, ş. ş. Алексей Итог % 100 % 85.71% 71.43% 71.43 % 85.71% 100 %  $\leftarrow$  $\overline{m}$ 图 Сохранить в excel ₿ Печатать

Обратите внимание на то, что в таблице отображается только последний результат школьника по данному тесту, даже если школьник ранее его уже выполнял.

При необходимости используйте полосу прокрутки для перемещения по таблице.

Вы можете распечатать содержимое таблиц или сохранить их в файле формата excel, воспользовавшись соответствующими кнопками в нижней части страницы.

### Автоматическая замена списка учащихся

Ранее заполненный вручную список учащихся можно при необходимости использовать повторно, например, при новой установке ССТ или смене класса. Для этого кликните по пункту меню «Редактировать пользователей», после чего станет доступным подпункт «Замена списка учащихся». Перейдите на эту страницу.

⊖

### Сервер сетевого тестирования

### начальная школа

- → Текущее задание
- → Инструкция к тестам
- → Список тестов
- → Результаты
- → Активность учеников

### Редактироват пользователей Замена списка учащихся → О программе <mark>Цо окончания пробной</mark> версии осталось дней: 13 упить лицензию

ести пинензионный ключ

teacher

• Выйти

### Пользователи Параметры обновления

#### Разблокировать отмеченных пользователей •  $\overline{\phantom{a}}$ Статус Последнее посещение Имя пользователя  $\Box$ Школьник 01 яктивный 52 секунды назад  $\overline{\phantom{a}}$ Школьник 02 заблокирован 3 года 4 недели назад  $\Box$ Школьник 03 заблокирован 3 года 4 недели назад  $\Box$ Школьник 04 заблокирован 3 года 3 недели назад  $\Box$ .<br>Школьник 05 заблокирован 3 года 4 недели назад  $\Box$ Школьник 06 заблокирован 3 года 3 недели назад  $\overline{\Box}$ Школьник 07 заблокирован 3 года 4 недели назад  $\Box$ Школьник 08 заблокирован 3 года 4 недели назад  $\Box$ Школьник 09 заблокирован 3 года 4 недели назад

## Сервер сетевого тестирования

### начальная школа

- → Текущее задание
- → Инструкция к тестам
- → Список тестов
- → Результаты
- → Активность учеников
- → Редактировать пользователей
- → О программе

#### До окончания пробной версии осталось дней: 13 <u>улить лицензию</u> ести пинензионный какж

teacher

> Выйти

# ЗАМЕНА СПИСКА УЧАЩИХСЯ

Загрузите новый список учащихся (старые записи будут удалены): Обзор... | Файл не выбран. Загрузить Скачать текущий список учащихся

 $\gamma$ 

Кликните по надписи «Скачать текущий список учащихся». Сохраните файл со списком школьников, выбрав в открывшемся диалоговом окне кнопку «Сохранить». Сохраненный файл можно впоследствии использовать для автоматического заполнения списка учеников. Для этого в новом классе (выбранном или добавленном в диалоговом окне запуска ССТ) перейдите описанным выше способом на страницу автоматической замены списка, нажмите кнопку «Обзор», найдите и откройте сохраненный файл, нажмите кнопку «Загрузить». При этом произойдет замена списка школьников и очистка таблицы результатов.

Центр Электронного Тестирования

⊖

fì

# Завершение работы

завершения работы с Сервером Сетевого Тестирования нажмите Для КНОПКУ «ОСТАНОВИТЬ СЕРВЕР». Все результаты тестирования будут сохранены автоматически.

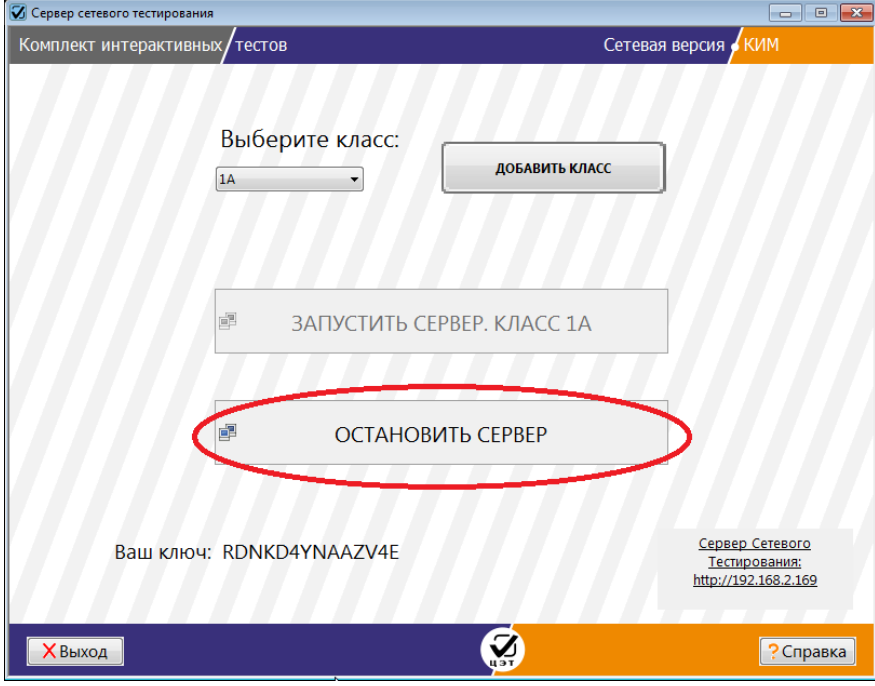

## Возможные проблемы

1) Сервер не запускается. При открытии окна браузера после длительного ожидания выдается ошибка «Невозможно отобразить страницу»

Проверьте, не запущен ли у вас на компьютере фаервол. Отключите его или добавьте порт 80 в список исключений.

Возможно, что у вас запущена программа СКАЙП. Отключите ее, или снимите галочку «Использовать порты 80 и 443» в дополнительных настройках.

2) При запуске сервера возникла ошибка 403 «Доступ запрещен».

Кликните по ссылке «127.0.0.1» в нижней части страницы.

3) Ученик забыл нажать кнопку «Выйти» и на начальной странице со списком учеников кнопка с его именем стала недоступна для входа.

Перейдите на страницу «Редактировать пользователей» и последовательно заблокируйте и разблокируйте этого ученика.